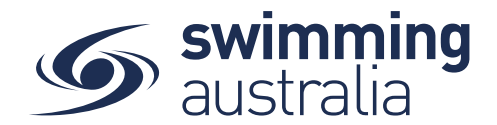

## HOW TO REGISTER WITH SWIM CENTRAL

To join Swim Central as a brand-new member, please follow the below steps to register and login.

**\*\*\*Please note, if you are registering an account for your child who is under 18, you must first register yourself and then create a family group, whereby you will then be able to add your child into your family group. More details below.** 

Please go to Swim Central located at: **https://swimcentral.swimming.org.au/**

Look to the bottom of the sign in window and click on **Register for an account**. You will be taken to a screen to **enter your e-mail**, **your name** and **create a password**. Accept the T&Cs then select **Register**.

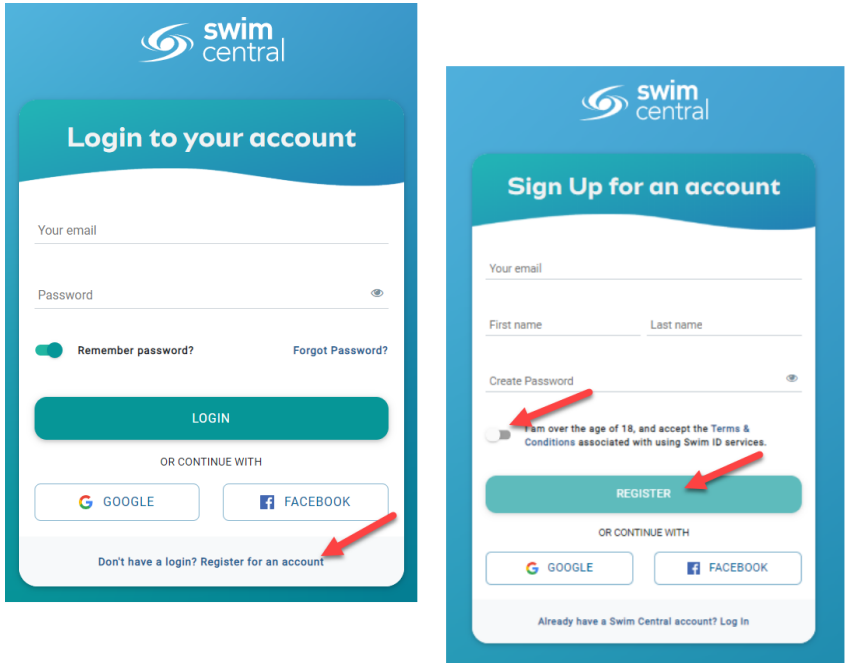

A confirmation email will be sent to the registered email address from

**noreply@swimming.org.au**. You will need to access your inbox and click the confirmation link in the email before proceeding. **\*\***Please check your spam/junk folders if you do not see an e-mail in your inbox within a few minutes.

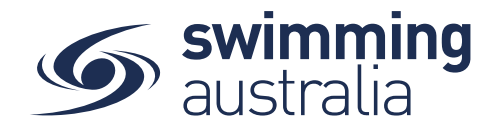

Select **Return to Swim Central** from the e-mail to confirm your e-mail address.

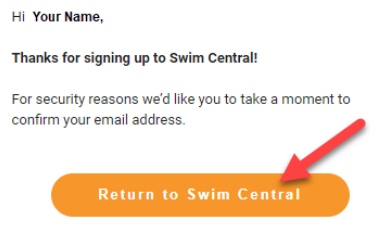

A new window will pop up to show you that confirmation was a success. Select *Return to Log in*

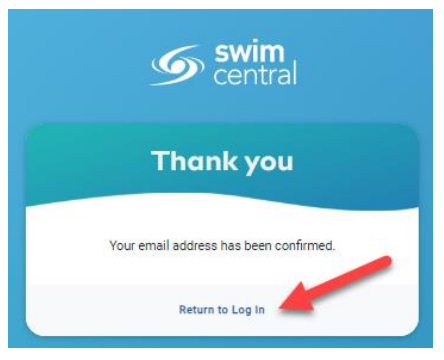

The system login screen will appear. Enter your newly registered e-mail and password then select **Login**.

If you are an individual who will not be creating a family group to manage child accounts, please click here for instructions on how to view and update your profile, memberships, and documents. Click here to see how to purchase a membership with your club/organisation.

If you are an individual who will be functioning as a parent/guardian of a family group, please follow the steps here to create your family group or here to join an existing family group.